Guía de Reserva para Expediente Electrónico y Generador Electrónico de Documentos Oficiales

Reserva de trámites y documentos electrónicos

DNGYIS#MM Versión 01.1 - Enero 2017

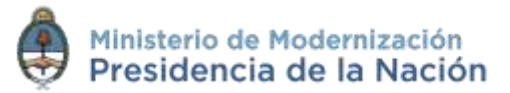

Guía de Reserva Enero 2017 - Versión 01.1 [Volver al índice](#page-2-0)

## <span id="page-1-0"></span>**Autoridades**

Ministro de Modernización del Estado

**Lic. Andrés Ibarra**

Secretario de Modernización Administrativa

**Lic. Eduardo Nicolás Martelli**

Subsecretaria de Gestión Administrativa

**Lic. María José Martelo**

Directora Nacional de Gestión de la Información y Soporte

**Lic. Eugenia Cutini**

Guía de Reserva Enero 2017 - Versión 01.1 [Volver al índice](#page-2-0)

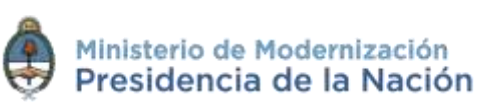

# <span id="page-2-0"></span>**Índice**

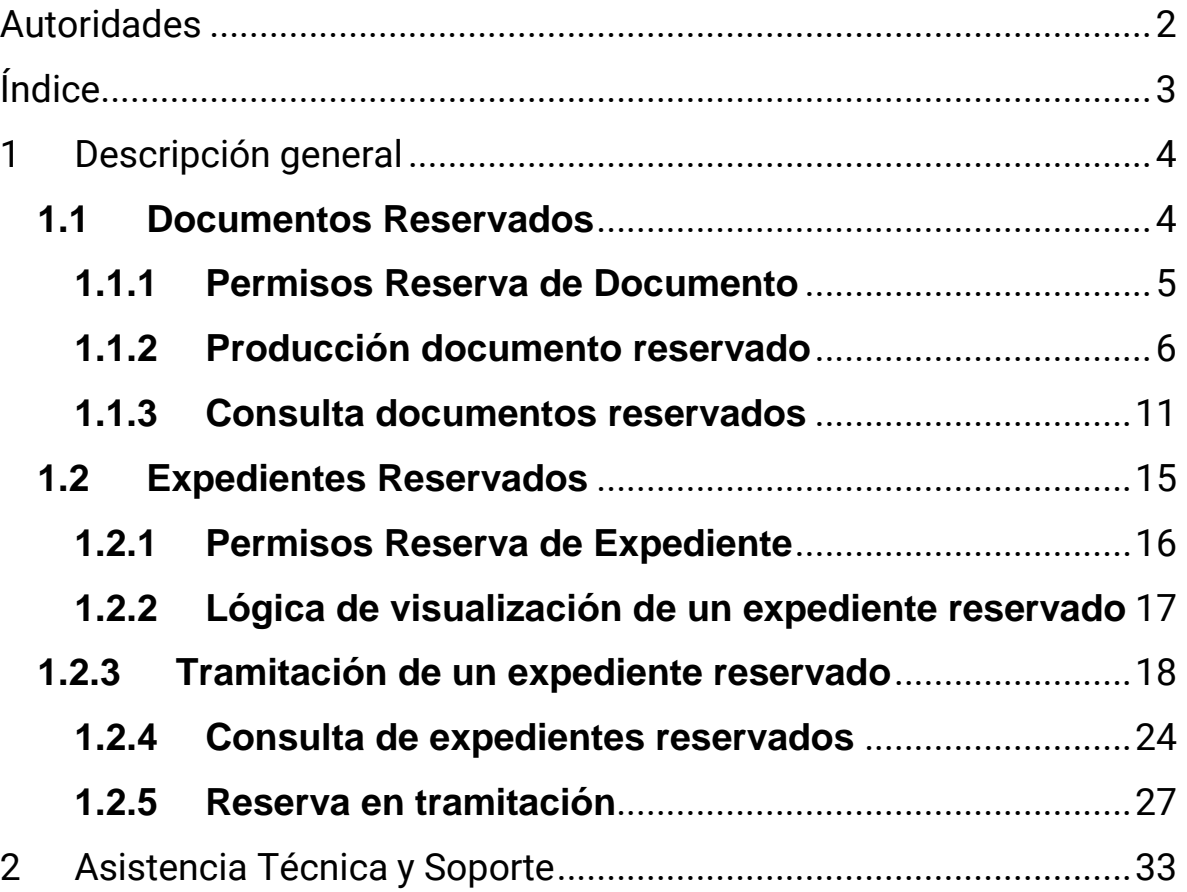

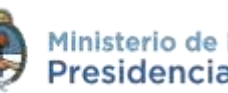

## <span id="page-3-0"></span>**1 Descripción general**

El sistema GDE ofrece la posibilidad de generar, firmar y consultar actuaciones de carácter reservado que por su contenido, no resulta conveniente que trasciendan y deben ser conocidas sólo por el funcionario a quién están dirigidas, o a la persona expresamente autorizada.

Existen dos tipos de reserva:

- **Documentos reservados**: se habilita la información de la actuación a determinados usuarios que tendrán la posibilidad de consultarlo (ya sea porque tienen permiso o bien porque fueron seleccionadas por el productor del documento).
- **Expedientes reservados**: los documentos y archivos de trabajo podrán ser consultados por quienes reciban el expediente o tengan alguno de los permisos de consulta.

## <span id="page-3-1"></span>**1.1 Documentos Reservados**

Hay determinados documentos electrónicos que cuentan con la característica de reserva<sup>co</sup>: habilita al generador del documento a proteger información reservada o sensible.

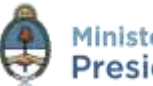

### <span id="page-4-0"></span>**1.1.1 Permisos Reserva de Documento**

Tanto para la generación como para la consulta de documentos reservados se requiere de permisos que se otorgan a una repartición o usuario según corresponda.

 **Permiso de producción y firma**: la mayoría de documentos en GEDO están habilitados para que cualquier repartición pueda generarlos o firmarlos pero existen algunos casos, como el de documentos reservados, que para su generación o firma se debe solicitar habilitación a la Administración Central de GDE.

El documento está visible en el listado pero al momento de seleccionarlo, si no se cuenta con el permiso, aparece el siguiente cartel:

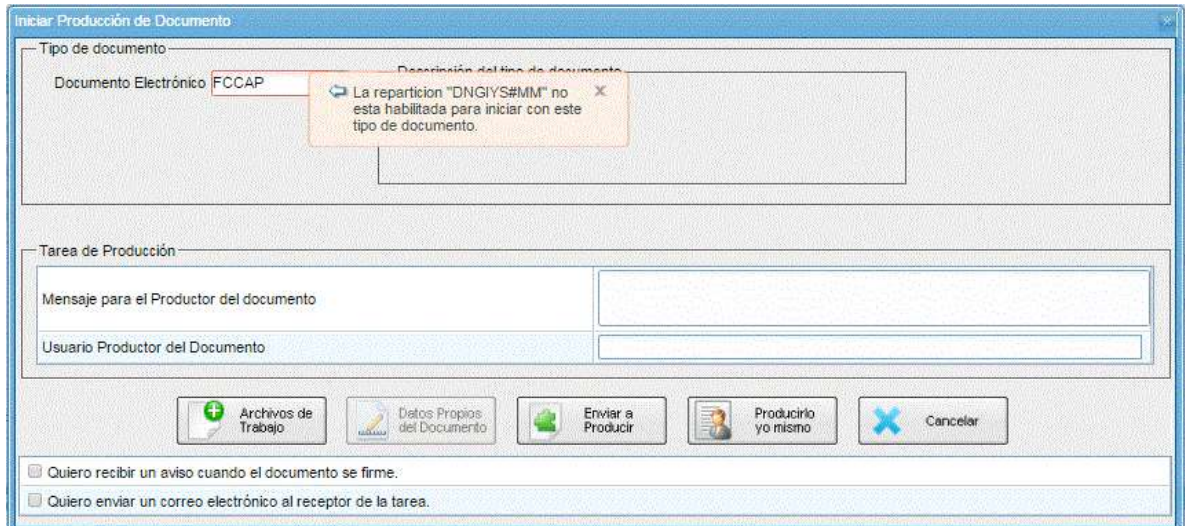

La limitación del permiso de generación y firma es por repartición.

 **Permiso GEDO Confidencial**: este permiso se otorga a un usuario determinado y lo habilita a consultar cualquier documento de

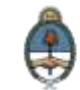

carácter reservado que se haya firmado en la misma repartición a la que pertenece el usuario.

El permiso también es otorgado por la Administración Central de GDE.

## <span id="page-5-0"></span>**1.1.2 Producción documento reservado**

Desde el módulo GEDO, solapa Mis Tareas, se presiona **Inicio de Documento**.

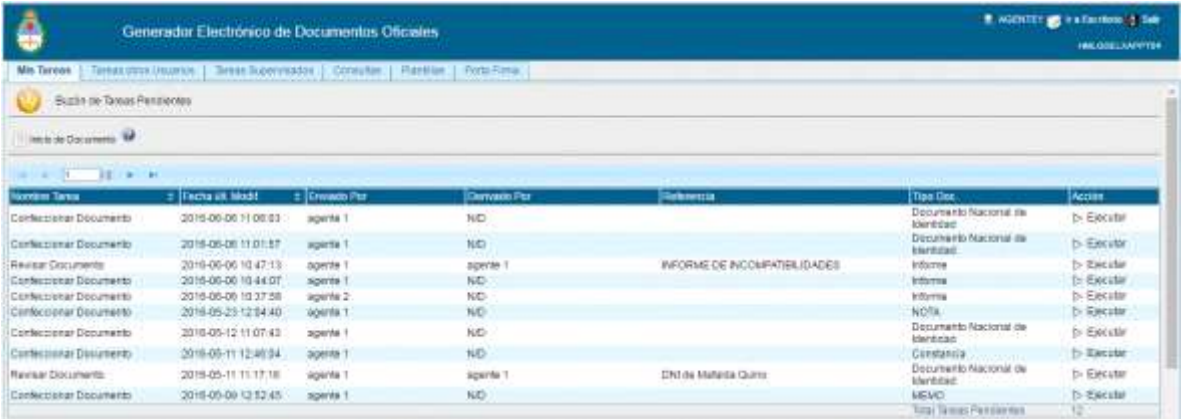

A continuación se debe elegir, desde la lupa, el documento que desea confeccionar. Los documentos reservados tendrán, junto a la descripción, el ícono de reserva

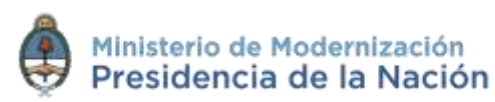

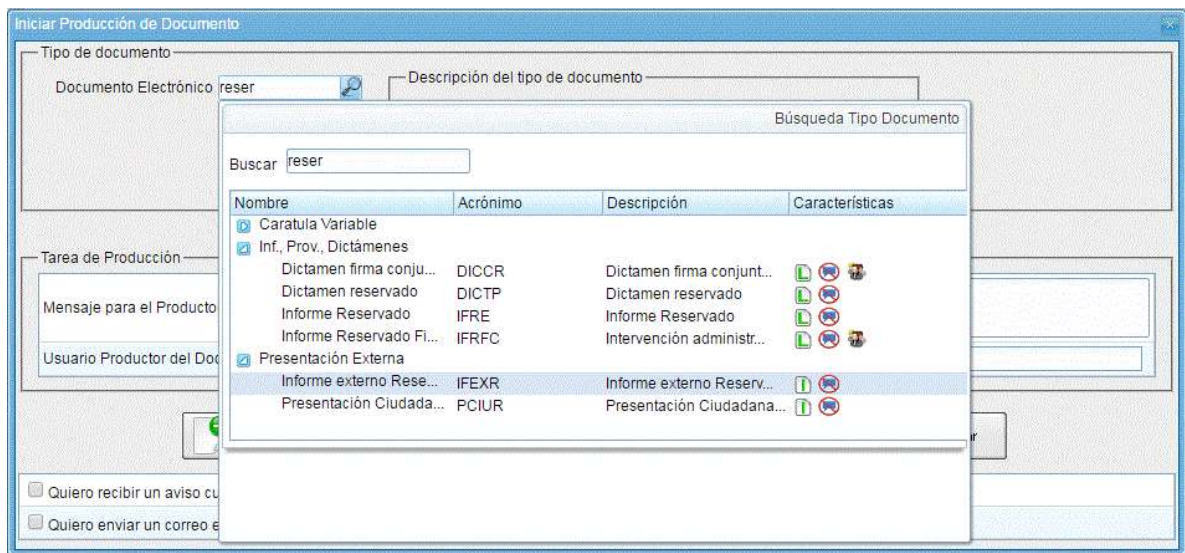

Luego se puede optar por **Enviar a Producir** el documento o **Producirlo Yo Mismo.** 

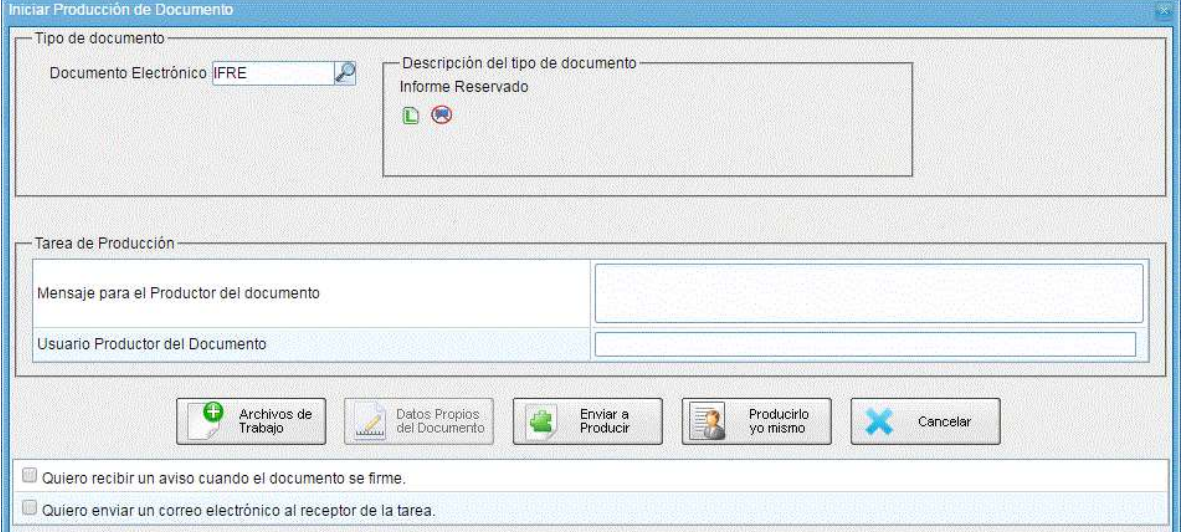

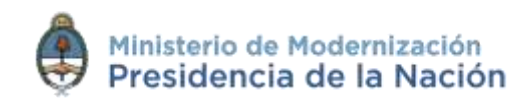

En la ventana de producción se habilitará un nuevo botón Usuarios Reservados que nos permite seleccionar los usuarios GDE que

podrán acceder al documento una vez que éste se firme.

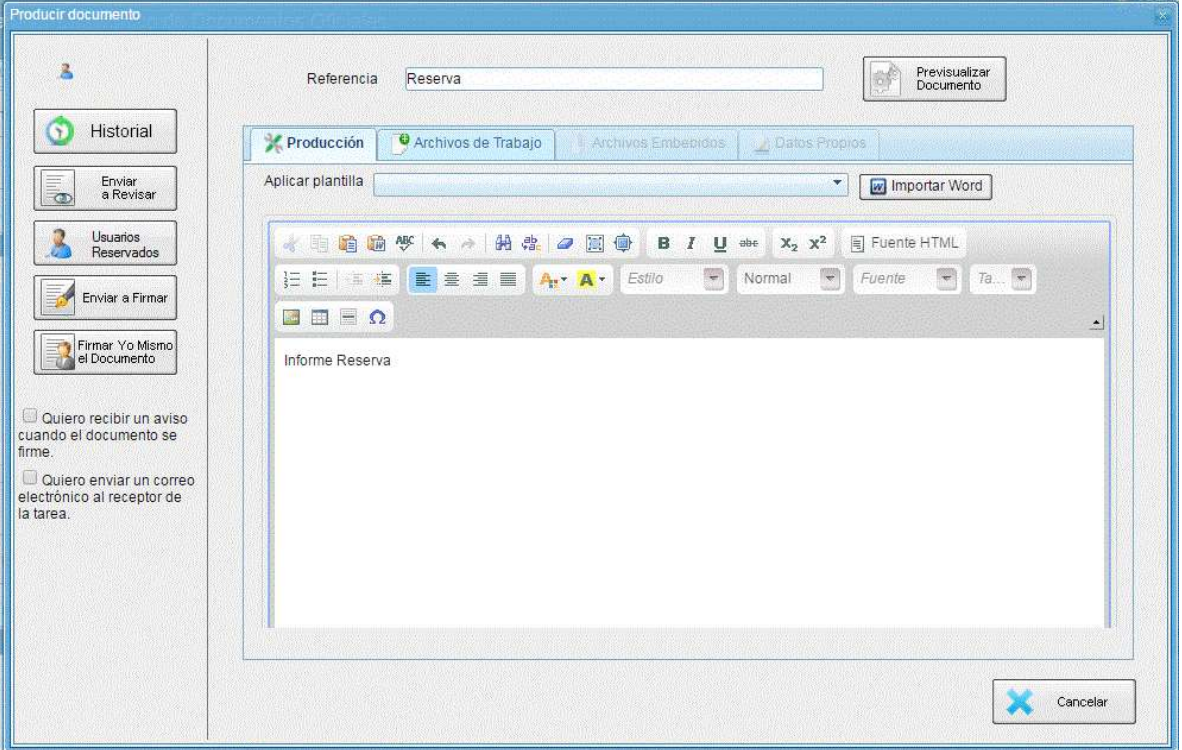

Al clickear sobre el botón **Usuarios Reservados**, se habilita una nueva ventana para realizar la carga por nombre y apellido. Cuando se comienza a escribir el nombre, se despliega un listado y se debe seleccionar el usuario GDE correcto del desplegable.

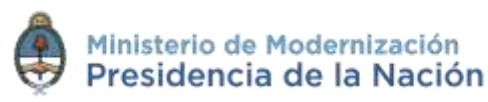

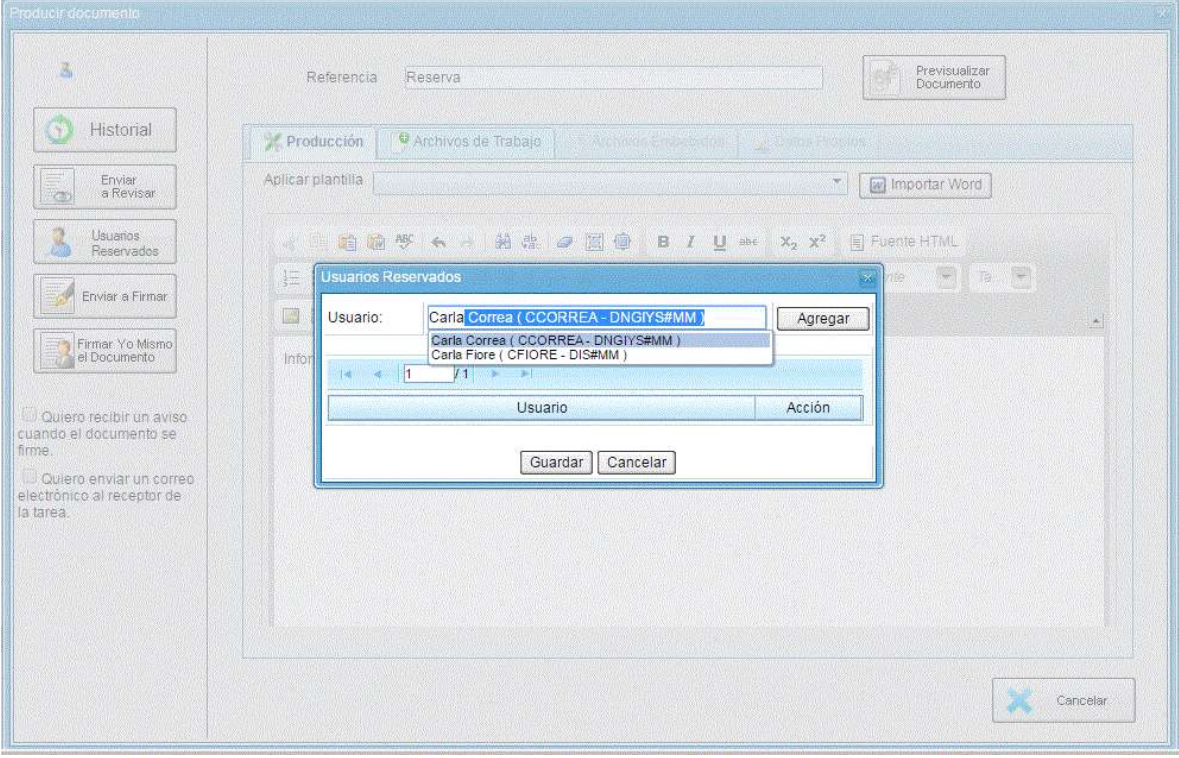

A continuación se presiona **Agregar** para confirmar la carga. El mismo procedimiento se debe realizar para todos los usuarios que se deseen cargar, una vez que se finaliza el proceso se debe presionar **Guardar**.

El listado de usuarios es independiente de la repartición en la que se encuentren y no necesitarán ningún permiso para la consulta del documento, al ser parte del listado ya será suficiente para poder realizar la búsqueda en la solapa consultas de GEDO.

Si se hace un click sobre el ícono del usuario se podrá acceder al listado de usuarios ya cargados para la consulta del documento reservado.

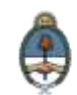

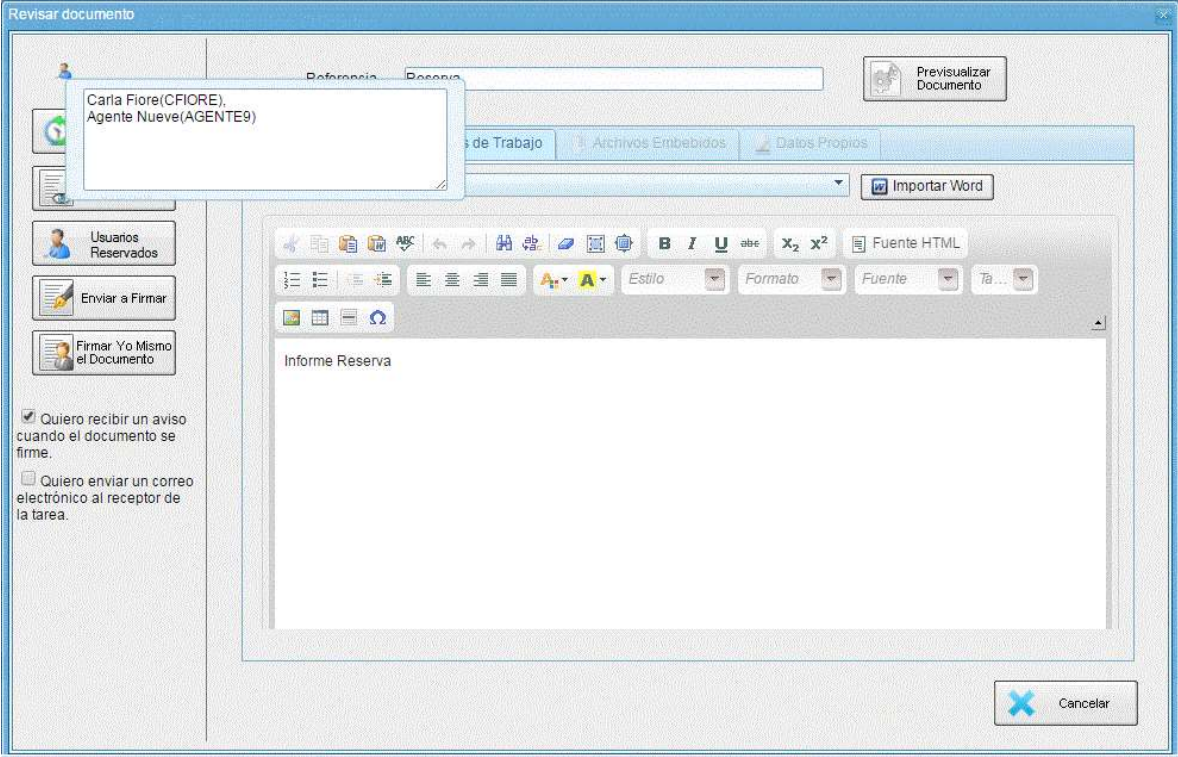

Desde el botón **Usuarios Reservados** se puede eliminar o agregar personas al listado. Siempre y cuando el documento sea una tarea, independiente del estado de la misma, se podrán realizar todas las modificaciones que se requieran por cualquier usuario dentro de la repartición habilitada para la generación del documento.

El procedimiento de **firma** es igual a cualquier documento electrónico, se puede presionar **Enviar a Firmar** o **Firmar Yo Mismo el Documento**.

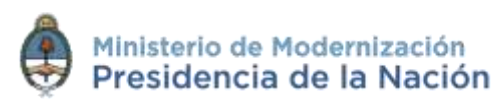

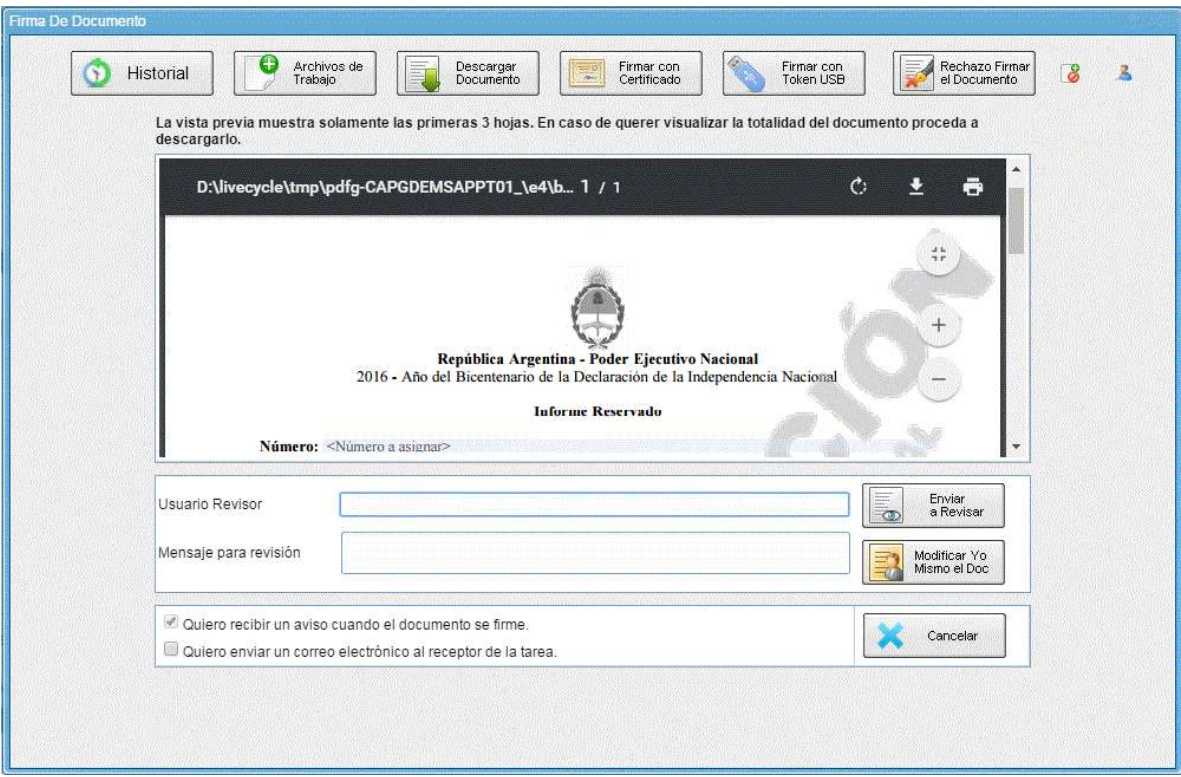

En la ventana de firma también está la opción **3** para consultar los **usuarios reservados**.

Cuando presiona **Firmar con Token** o **Firmar con Certificado** se procede a oficializar el documento, en ese momento se realiza la **reserva** y ya no se podrán realizar modificaciones.

#### <span id="page-10-0"></span>**1.1.3 Consulta documentos reservados**

La búsqueda de documentos reservados, al igual que cualquier documento electrónico, se realiza en la solapa **Consultas** del módulo GEDO.

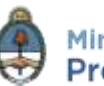

Los documentos reservados que formen parte de un expediente electrónico (sea o no reservado) se listarán como documentos vinculados pero sólo los usuarios que hayan **firmado el documento**, que se hayan cargado en el listado de **usuarios consultores** o los que tengan el permiso de **GEDO confidencial** los podrán descargar y visualizar.

La consulta de documentos reservados estará disponible en los siguientes casos:

- Usuarios consultores que se hayan seleccionado en el momento de producción del documento desde la opción **Usuarios Reservados**.
- Usuarios que tengan permiso de **GEDO Confidencial** y pertenezcan a la misma repartición donde se firmó el documento.
- Los **firmantes del documento** (ya sea un documento simple o de firma conjunta).

Desde la solapa **Consultas** de GEDO se pueden usar las opciones **Búsqueda de Documento** o bien, **Consulta de Documentos por Número**.

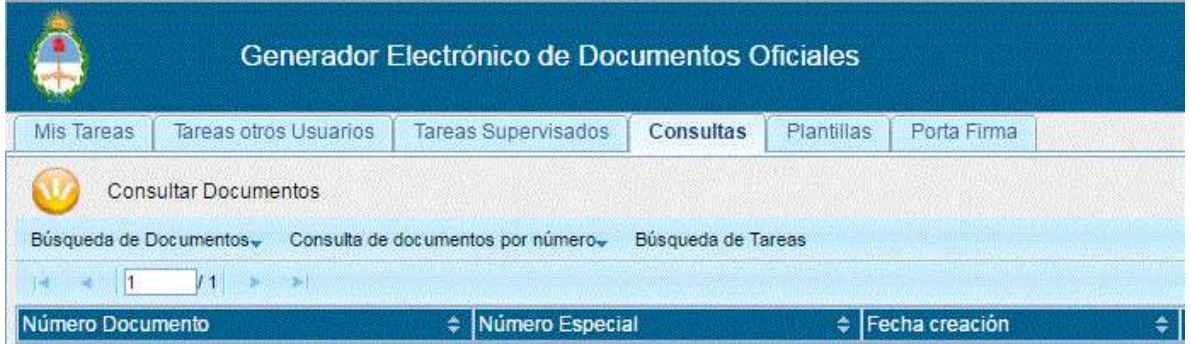

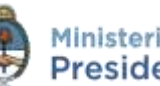

En la imagen a continuación se muestra la búsqueda por número GDE. Se ingresan todos los campos del número de registro.

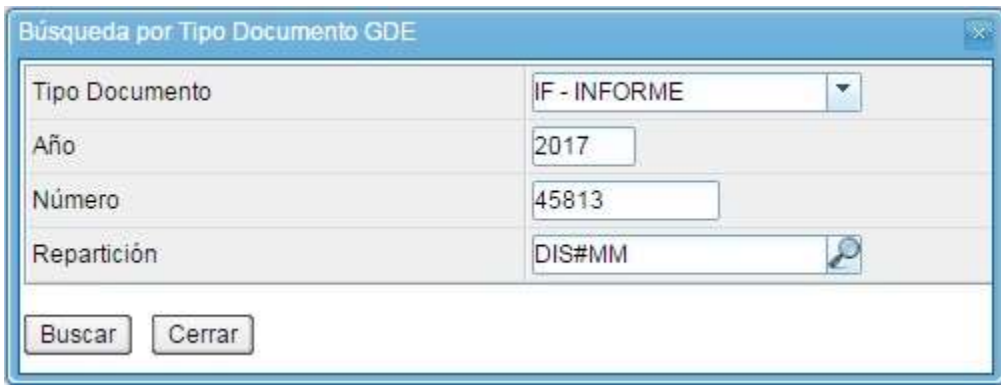

Cuando se presiona **Buscar** el sistema arroja el resultado, independientemente de que el usuario tenga o no autorización para su consulta.

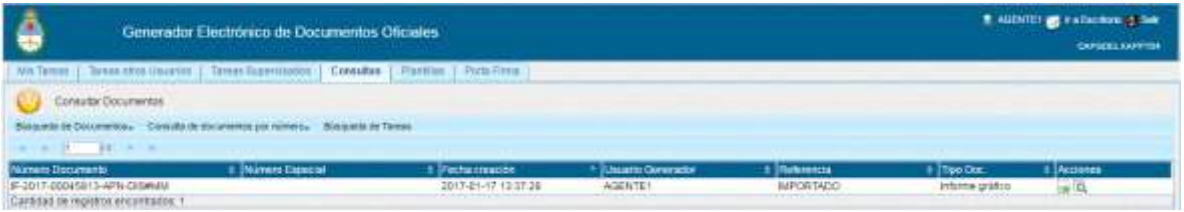

Cuando se ejecuta la acción de descarga **de** del documento, si el usuario no tiene los permisos para acceder al contenido reservado, le aparecerá un cartel donde informa al usuario que no tiene permisos para la descarga del documento.

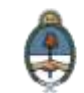

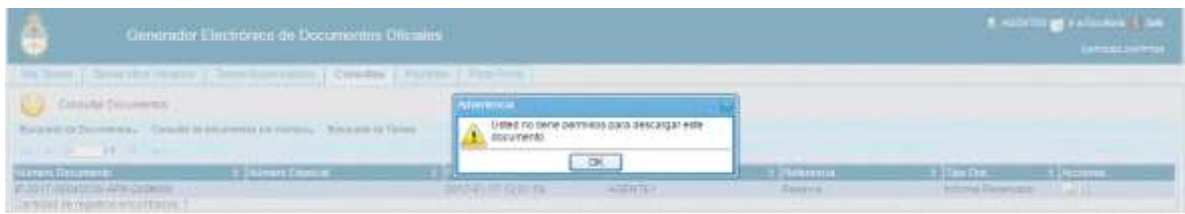

En caso de accionar la visualización **del documento el sistema sólo** arrojará la información básica.

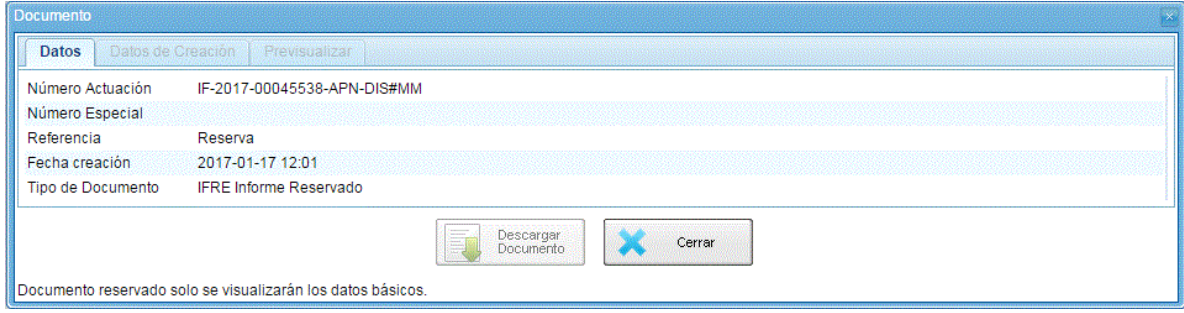

Si el usuario está autorizado para la consulta del documento lo puede descargar como cualquier otro documento GDE.

Si se utiliza la acción de visualización **el sistema además informa** quienes son los usuarios seleccionados para la consulta de ese documento.

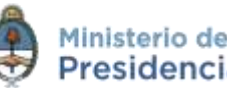

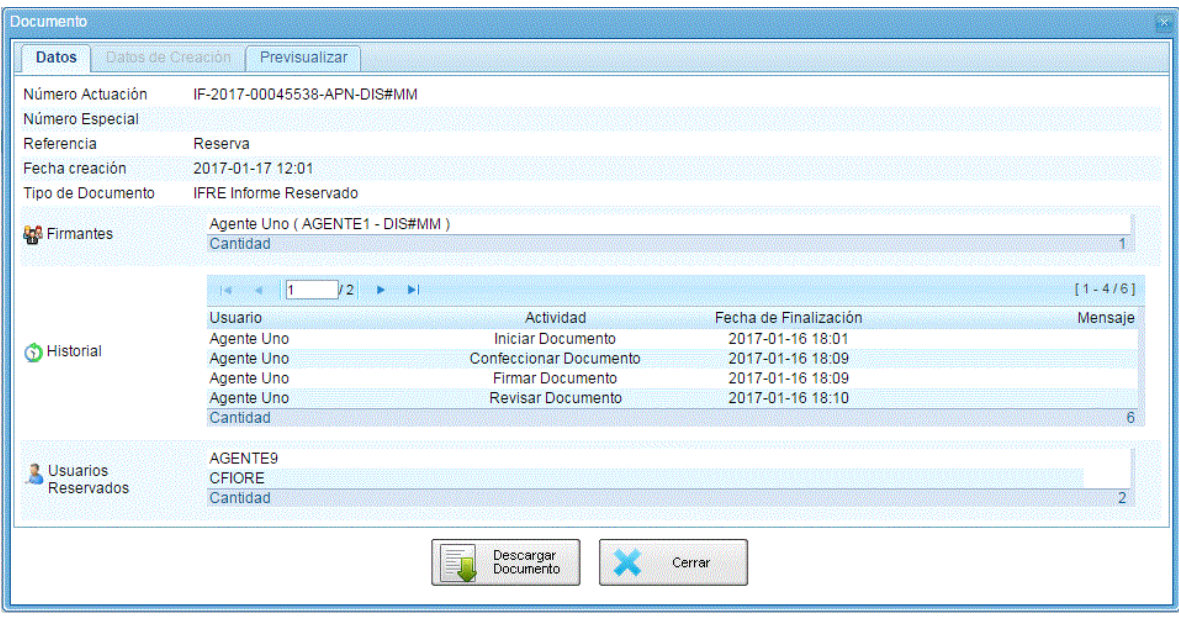

#### <span id="page-14-0"></span>**1.2 Expedientes Reservados**

Un **expediente reservado** es un conjunto de documentos oficiales sobre determinado asunto a resolver cuyo contenido es confidencial o de manejo sensible. La reserva de expedientes puede ser **Total** o en **Tramitación**.

En el caso de ser **Total**, la reserva se aplica a todo el expediente según el código de trámite. Un código de trámite de este tipo, reserva inmediatamente todos los documentos contenidos en el expediente.

La reserva en **Tramitación** permite limitar la consulta de un expediente en determinada instancia. Desde el momento que se realiza la acción, todos los documentos que se vinculen asumirán la lógica de reserva **Total**. El expediente, llegado el momento, se le puede sacar la reserva y continuar su tramitación con alcance general. La sección de documentos que fue reservada permanecerá en ese estado.

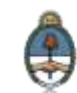

#### <span id="page-15-0"></span>**1.2.1 Permisos Reserva de Expediente**

Para la caratulación de trámites reservados, en algunas de sus consultas y operaciones más complejas requieren de permisos que otorga la Administración Central GDE a una repartición o usuario según corresponda.

 Permiso de **caratulación** para trámites reservados: este permiso se otorga por repartición para habilitar la caratulación de expedientes de reserva total.

Si la repartición no cuenta con el permiso para caratular ese código de trámite, el sistema lo notificará mediante un cartel de aviso.

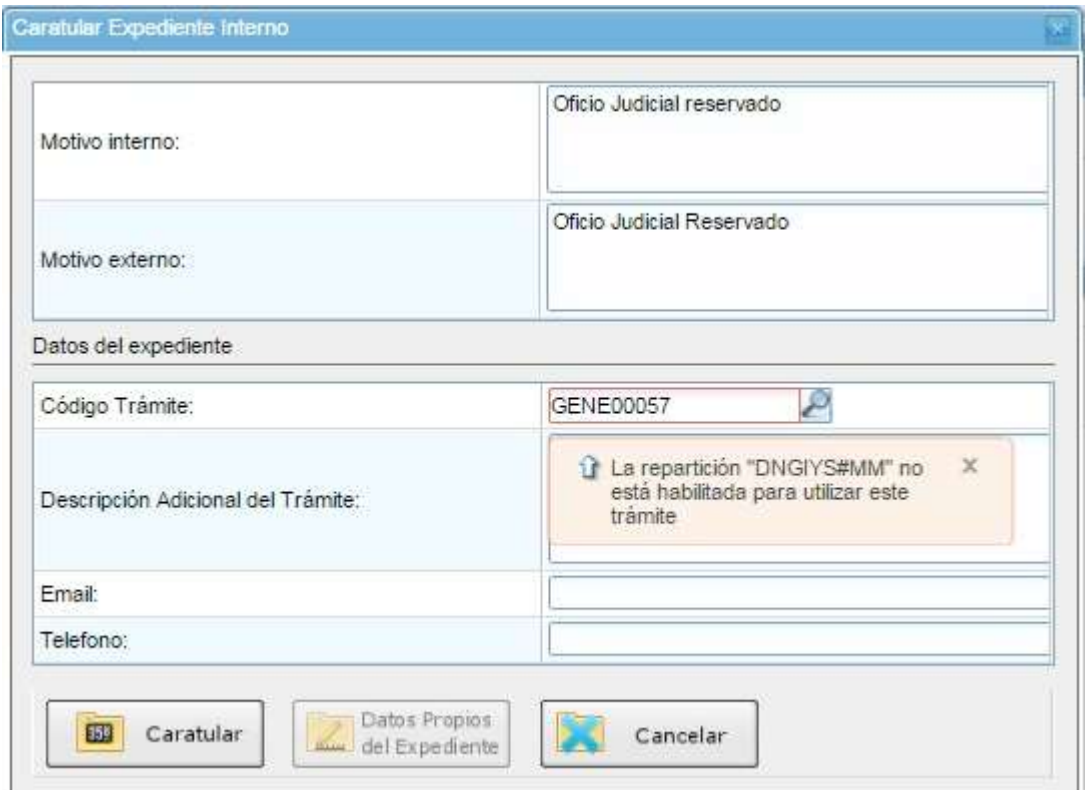

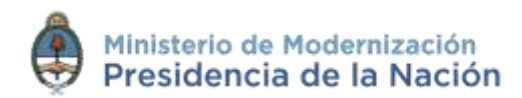

- Permiso de **reserva en tramitación**: este permiso se otorga a una repartición para que pueda reservar un determinado código de trámite que, en principio, no tenía esta naturaleza. Este permiso se debe combinar con otro permiso de reserva en tramitación que se le otorga al usuario para que ejecute la tarea.
- Permiso de **reserva en tramitación para usuario**: permite al usuario reservar y desreservar un expediente electrónico. El usuario debe estar en una repartición que tenga habilitado el permiso de reserva en tramitación.
- Permiso de **consulta por repartición**: habilita a un usuario a consultar el contenido de los expedientes reservados tramitados por su repartición. Podrá consultar todos los documentos hasta el momento que se hizo el pase fuera de esa repartición.
- Permiso de **consulta por sector**: es un permiso similar al de consulta por repartición pero limita al usuario a consultar los documentos de un expediente que hayan pasado por el mismo sector donde está inserto el usuario.

## <span id="page-16-0"></span>**1.2.2 Lógica de visualización de un expediente reservado**

Los expedientes reservados sólo pueden ser consultados por aquellos usuarios que intervinieron en su tramitación (sin necesidad de tener permisos de reserva).

La visualización de expedientes reservados (por reserva total o en tramitación) rige bajo una lógica de acumulación. Esto implica que el

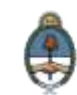

usuario que reciba un expediente reservado puede consultar todo su contenido hasta el momento que finaliza su intervención.

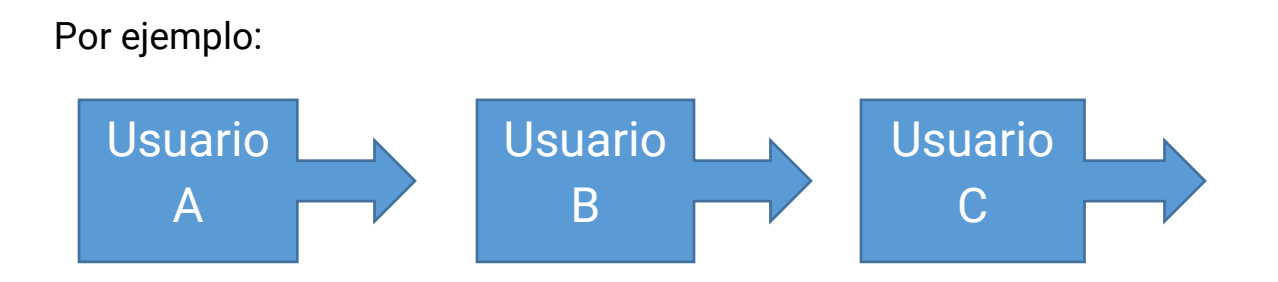

El usuario A caratula un expediente, le vincula un documento y hace un pase al usuario B. El usuario B le vincula un documento y le hace un pase al usuario C.

Si el usuario A consulta el expediente sólo puede visualizar los documentos hasta la providencia del primer pase. El usuario B puede consultar los documentos que vinculó A y los que vinculó B. El usuario C puede consultar lo vinculado por A, B y su intervención en el expediente hasta que realice el pase.

## <span id="page-17-0"></span>**1.2.3 Tramitación de un expediente reservado**

La caratulación y tramitación de un expediente reservado se comporta de la misma forma que cualquier expediente.

Para la caratulación, la repartición iniciadora debe tener el permiso para iniciar ese código de trámite.

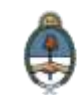

Se debe seleccionar **Crear Nueva Solicitud**, **Caratular Interno, Caratular Externo** según lo requiera el código de trámite.

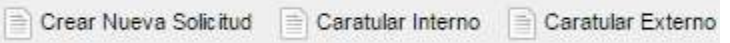

Luego, se completan los datos de la carátula. En los expedientes reservados, la consulta de la carátula será confidencial como las providencias de pase y el resto de los documentos.

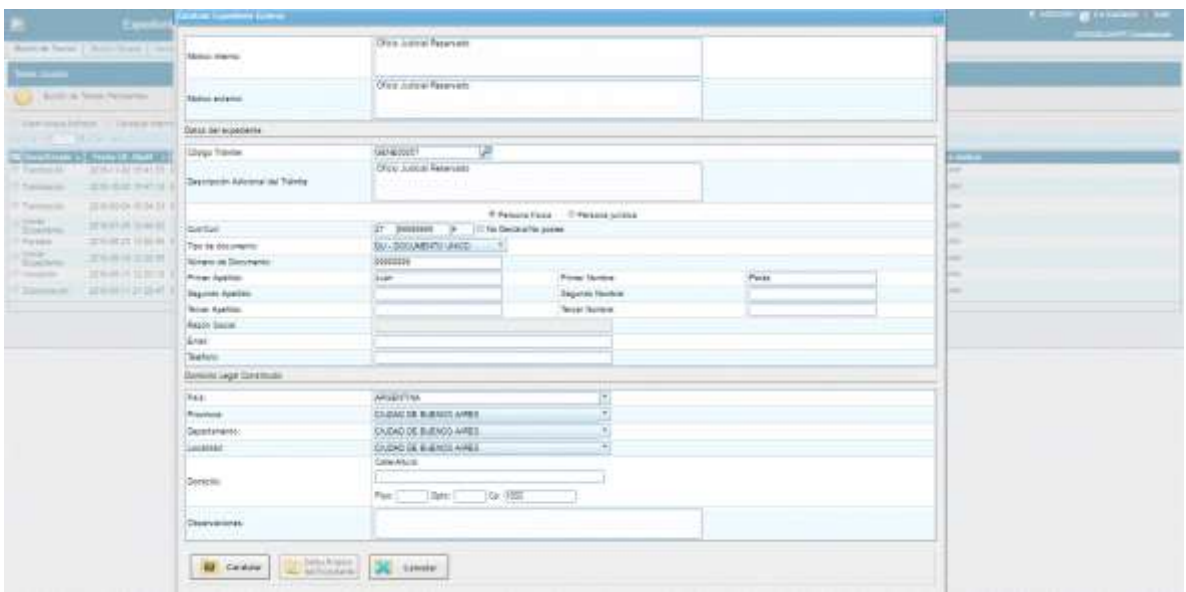

Al presionar **Caratular**, el sistema confirma la generación del expediente e informa el número de registro.

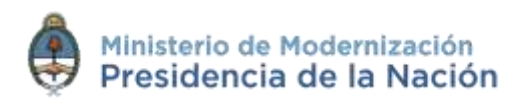

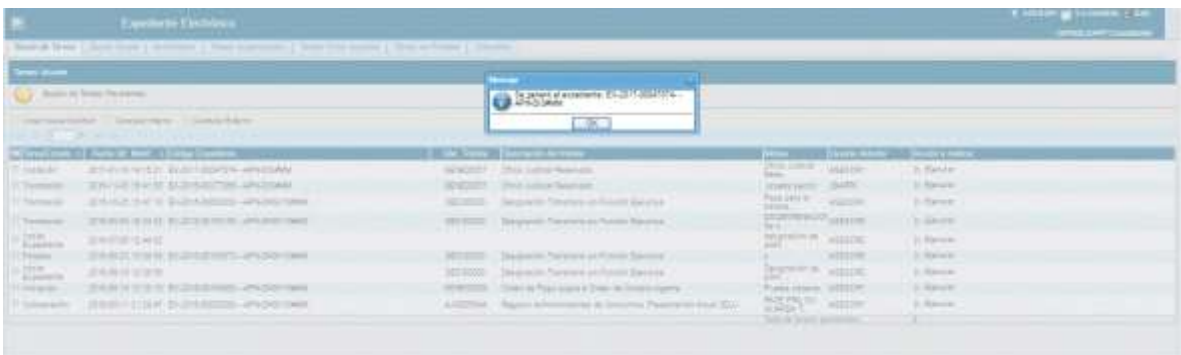

Los expedientes reservados pueden llegar a un **Buzón Grupal** o a un **Buzón de Tareas**. El usuario lo puede seleccionar y ejecutar como cualquier otro expediente. Si el usuario recibe el expediente, ya está autorizado para poder consultarlo y trabajar en él.

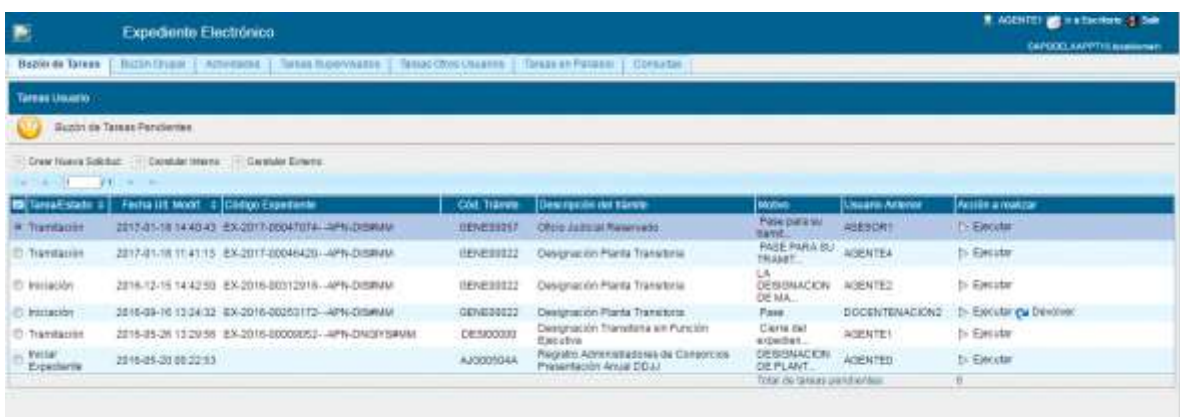

Al presionar **Ejecutar** se accede al cuerpo del expediente y se puede consultar todos los documentos que tenga vinculados (incluida la carátula y las providencias de pase). Los **archivos de trabajo** también se reservan y están disponibles para la consulta de los usuarios que reciban el expediente.

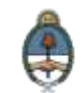

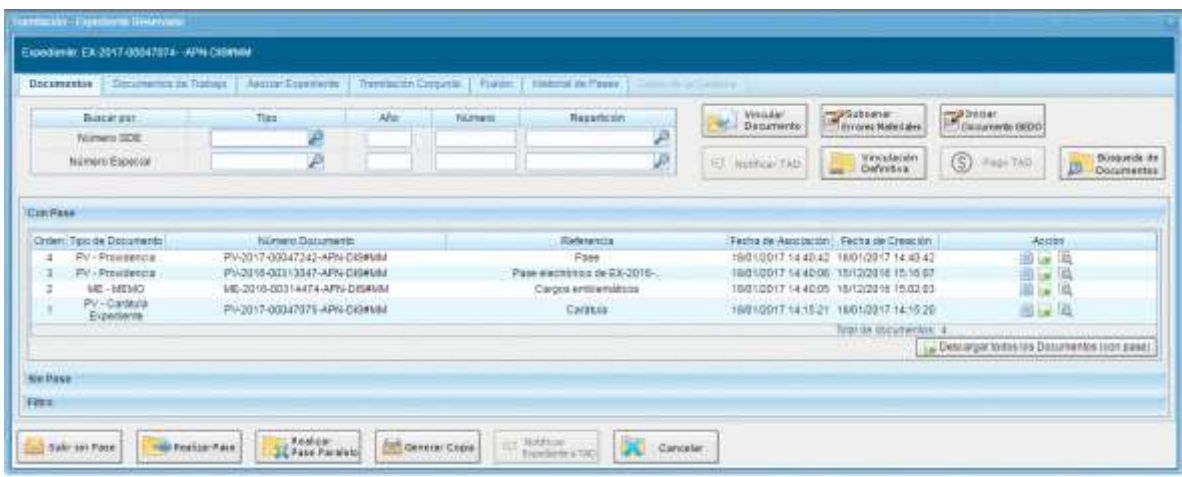

Se pueden vincular, por número GDE, documentos confidenciales o no confidenciales. También actos administrativos por número especial.

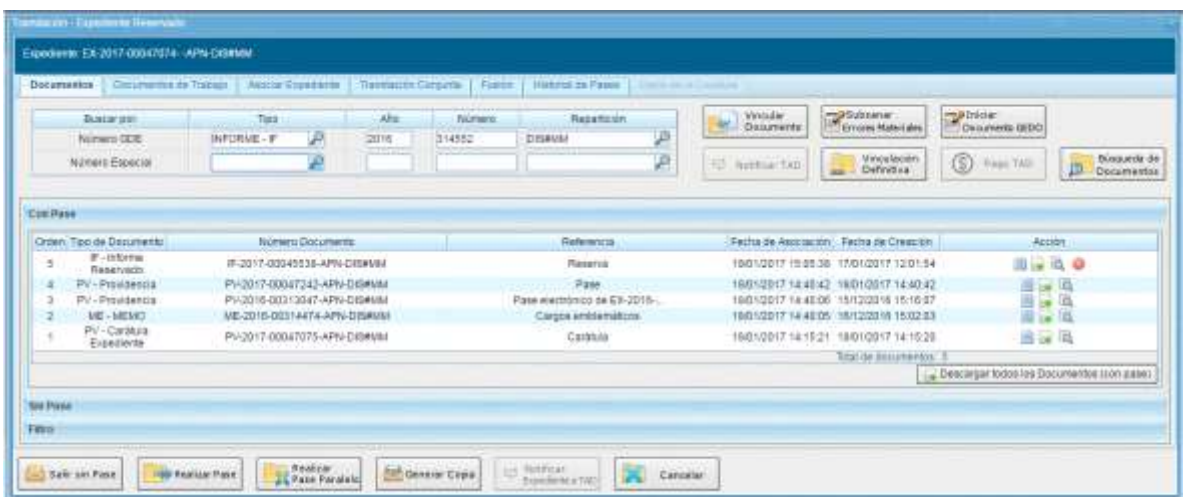

Para la vinculación, se carga el número GDE del documento, cuando se presiona **Vincular Documento**, la actuación se vuelve reservada tanto en EE como en las consultas de GEDO.

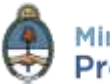

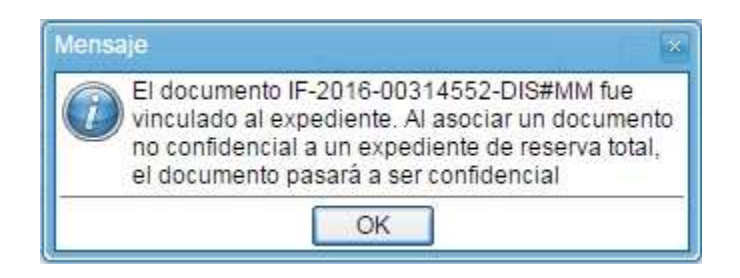

Los documentos se sellan y se vuelven confidenciales cuando se realiza el pase del expediente.

En todos los expedientes reservados también existe la opción de realizar una vinculación definitiva del documento con el botón

Vinculación Definitiva

. De esta forma, el usuario evita realizar un pase para sellar los documentos.

Dentro del expediente, todos los documentos que tengan la opción **Desvincular Documento** , se sellarán.

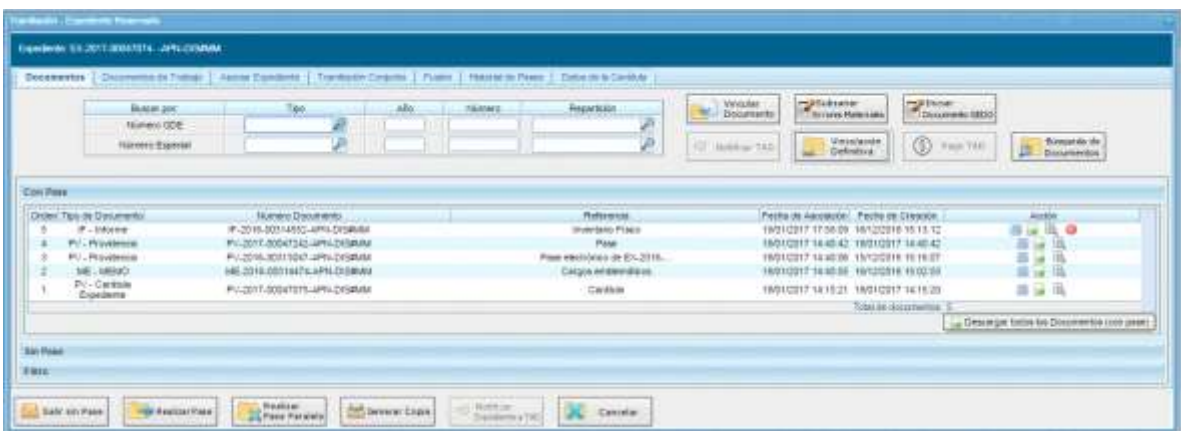

Guía de Reserva Enero 2017 - Versión 01.1 [Volver al índice](#page-2-0)

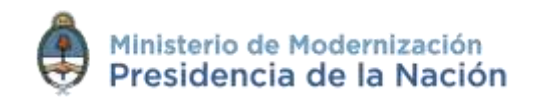

Al presionar **Vinculación Definitiva**, el sistema consulta si el usuario está seguro de llevar a cabo la operación.

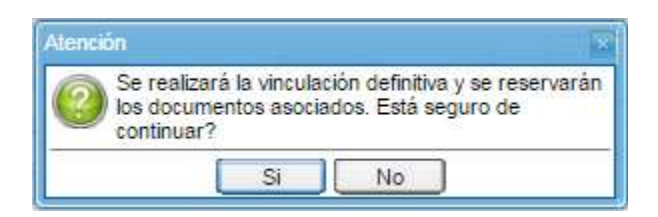

A continuación, se vinculan definitivamente los documentos y se vuelven reservados en el expediente y las consultas de GEDO.

## **1.2.3.1 Tramitación Conjunta, Fusión, Asociación, Pase Múltiple**

Si se desea realizar una tramitación conjunta o fusión de expedientes reservados se deben dar las siguientes condiciones:

- Tener todos los documentos reservados
- Estar en estado Tramitación, Ejecución o Resolución
- Todos los expedientes deben estar en el Buzón de Tareas del usuario que realizará la operación.
- Los expedientes deben ser de carácter reservado.

En caso de que se intente vincular un expediente reservado a uno que no lo es aparecerá el siguiente cartel:

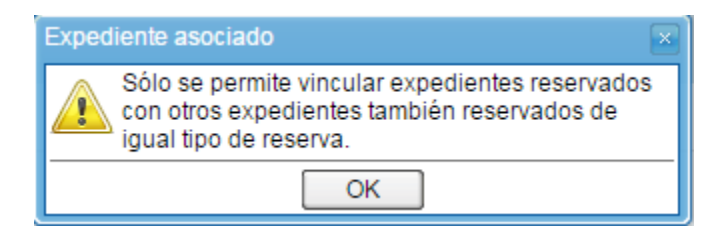

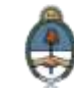

El sistema permite la asociación de un expediente reservado a uno que no lo es. También habilita la posibilidad de asociar a un expediente reservado uno que no lo es. En ambos casos los expedientes mantendrán su naturaleza (pública o de reserva).

El sistema permite el **pase múltiple** de un expediente reservado. Una vez que los usuarios remiten el expediente al usuario que inició el pase en paralelo, se va a aplicar la lógica de acumulación que rige para todos los expedientes reservados. Es decir que el primero que responda el pase múltiple, no podrá consultar los documentos vinculados por los consecutivos.

### <span id="page-23-0"></span>**1.2.4 Consulta de expedientes reservados**

Todo usuario que reciba un expediente reservado va a poder consultar todos sus documentos hasta la instancia de su intervención.

Desde la solapa **Consultas** de expediente electrónico se puede filtrar por las opciones de **Búsqueda de Expedientes** o **Consulta de Expedientes por Número GDE**.

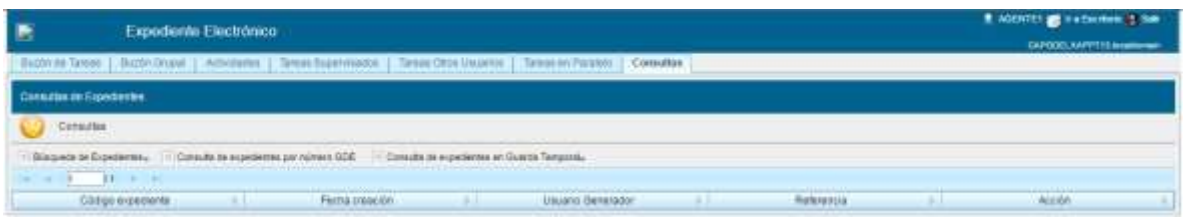

Guía de Reserva Enero 2017 - Versión 01.1 [Volver al índice](#page-2-0)

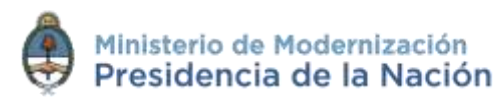

Por ejemplo, si un usuario que no tuvo intervención en la tramitación del expediente, lo quiere consultar con la opción **Consulta de expedientes por número GDE,** el sistema lo habilitará para realizar la consulta.

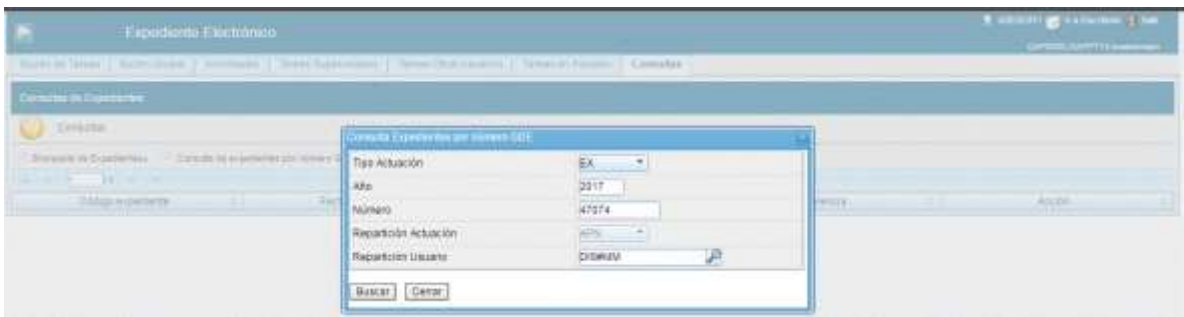

Cuando se presione **Buscar** el sistema arroja el resultado de la búsqueda.

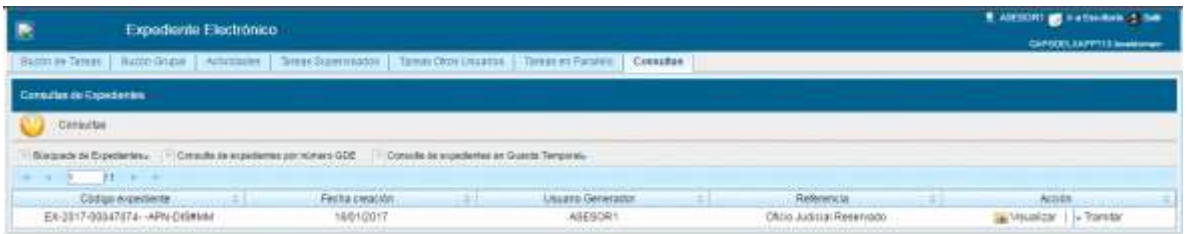

Incluso se puede presionar **Visualizar** para ver el listado de documentos que se hayan vinculado.

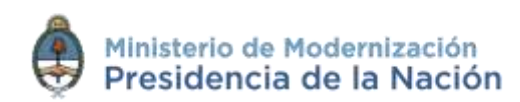

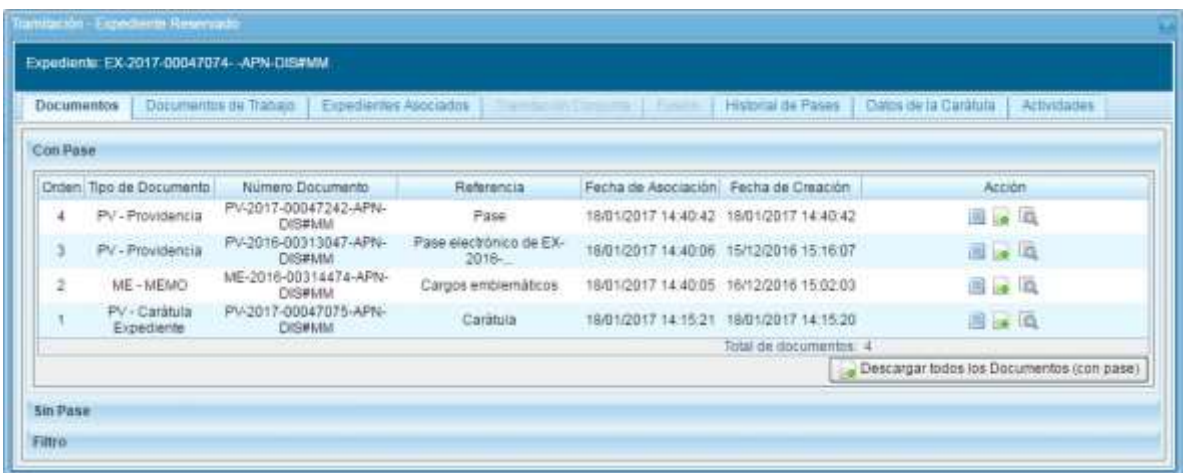

Si el usuario no tuvo intervención en la tramitación del expediente o no cuenta con permisos de consulta, cuando quiera visualizar o descargar el documento  $\Box$ , se despliega un cartel que le indica que no tiene los permisos correspondientes para la visualización.

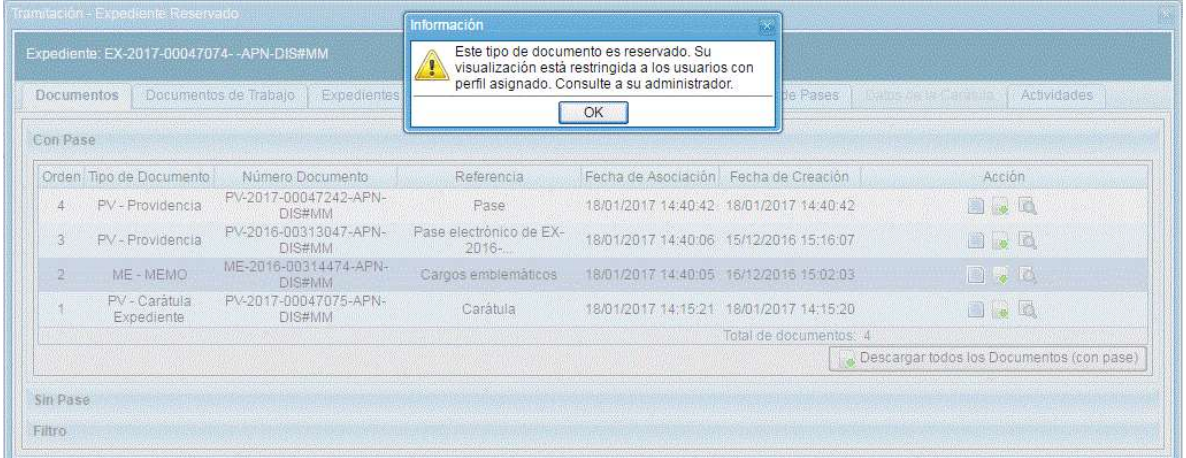

La **consulta de expedientes** reservados se puede dar en los siguientes casos:

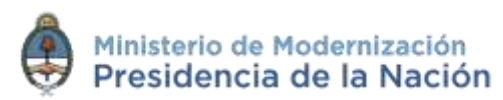

- Cuando el expediente pasa por el **Buzón de Tareas del Usuario** (rige la lógica de acumulación, sólo podrá consultar el contenido del expediente hasta su intervención).
- Cuando el usuario tiene permiso de **Consulta de Sector** y el expediente tuvo intervención por un usuario del mismo sector (rige la lógica de acumulación, sólo podrá consultar el contenido del expediente hasta la intervención de su sector).
- Cuando el usuario tiene permiso de **Consulta de Repartición** y el expediente tuvo intervención por un usuario de la misma repartición (rige la lógica de acumulación, sólo podrá consultar el contenido del expediente hasta la intervención de su repartición).
- Cuando el usuario tiene permiso de **GEDO Confidencial** y consulta documentos dentro del expediente que se firmaron en la misma repartición del usuario.

**Aclaración:** si en un expediente reservado se intenta visualizar un documento reservado y no fue cargado como usuario para la consulta, no fue firmante del documento o no tiene el permiso **GEDO Confidencial**, no podrá descargar el documento, por más que el expediente esté en poder del usuario.

## <span id="page-26-0"></span>**1.2.5 Reserva en tramitación**

Esta opción aplica a todos los expedientes de carácter público que se deben reservar en determinado momento de su tramitación.

Para realizar la acción se debe:

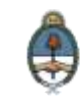

- Contar con el permiso por repartición para reservar el código de trámite.
- El usuario debe tener el permiso de reserva en tramitación.
- El expediente tiene que estar en estado Tramitación, Ejecución o Resolución.
- Debe estar en el buzón de tareas del usuario que lo va a reservar.

Cuando se dan estas condiciones, el usuario tiene disponible el botón

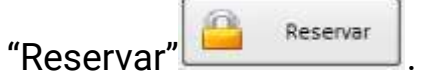

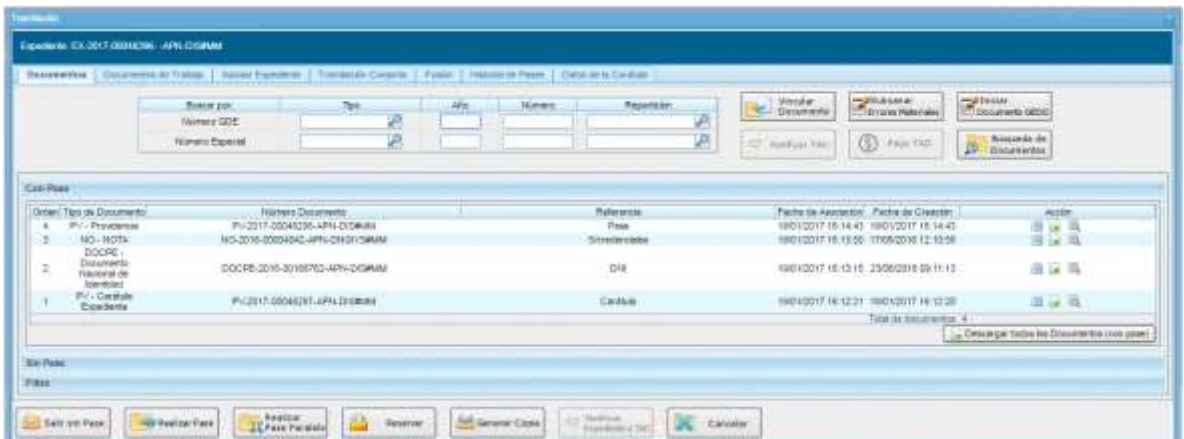

Al clickear sobre la opción **Reservar** el sistema solicitará el **número GDE**  del acto administrativo que autoriza la reserva.

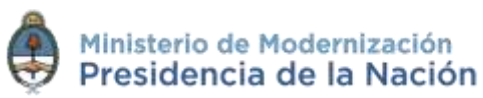

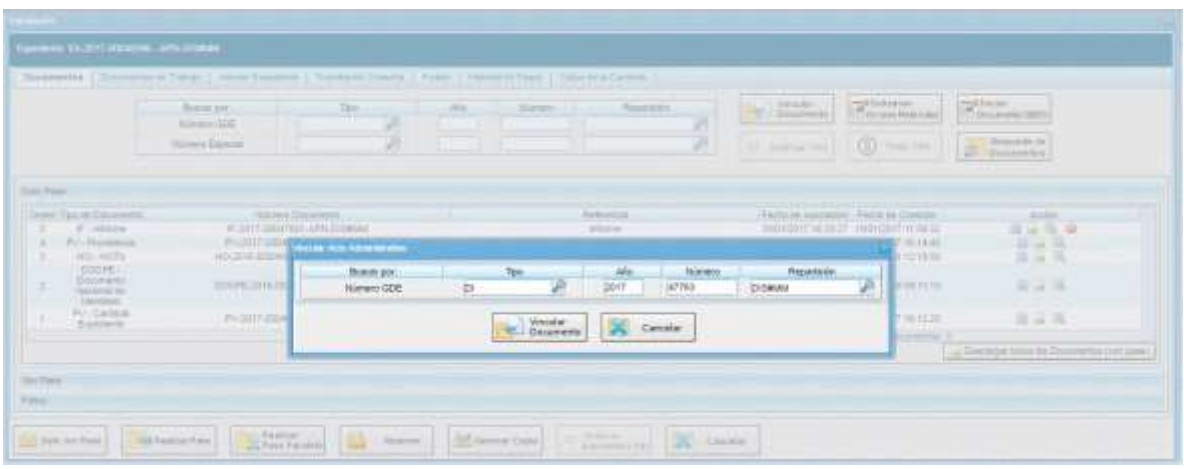

Al presionar Vincular Documento, el sistema informa que todos los documentos que no estuviesen confirmados se sellaran en esta operación.

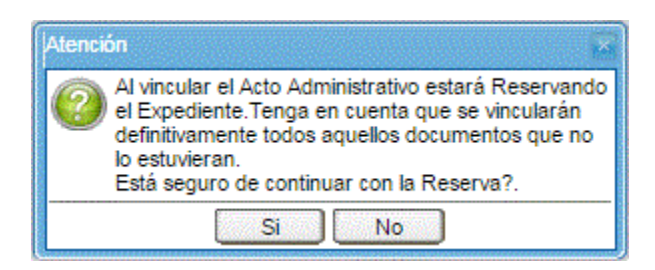

Cuando se confirma la operación se sellan los documentos y se vincula automáticamente el acto administrativo al expediente.

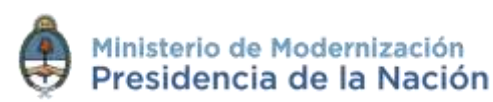

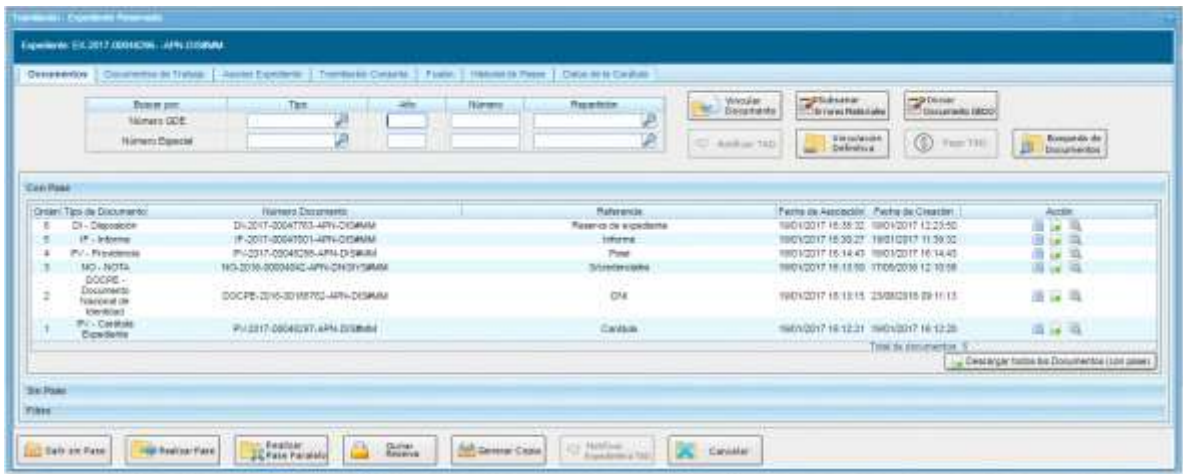

A partir del acto administrativo, todos los documentos que se vinculen serán automáticamente reservados en GEDO.

El único usuario que puede quitar la reserva de un expediente es el mismo que la solicitó.

El usuario debe tener el expediente en su Buzón de Tareas, al ejecutar

a Quitar el expediente tendrá la opción de **Quitar Reserva** .

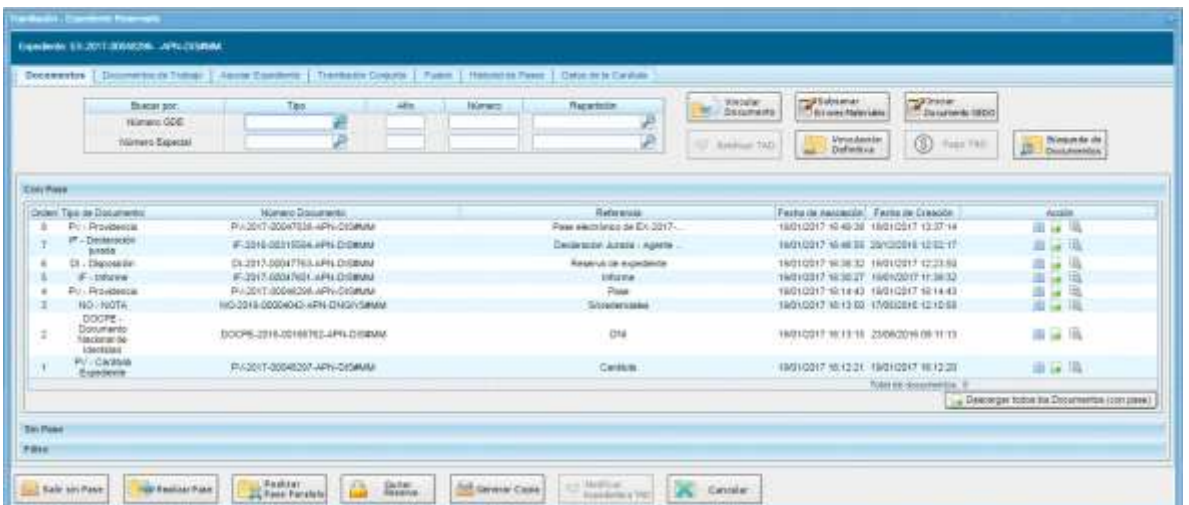

Guía de Reserva Enero 2017 - Versión 01.1 [Volver al índice](#page-2-0)

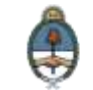

Cuando presione sobre el botón, el sistema consulta si es correcta la solicitud.

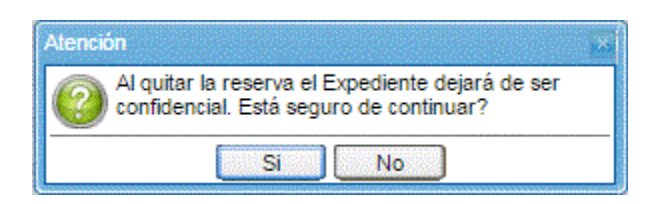

A continuación solicita que se ingrese por número GDE un acto administrativo que justifique la acción.

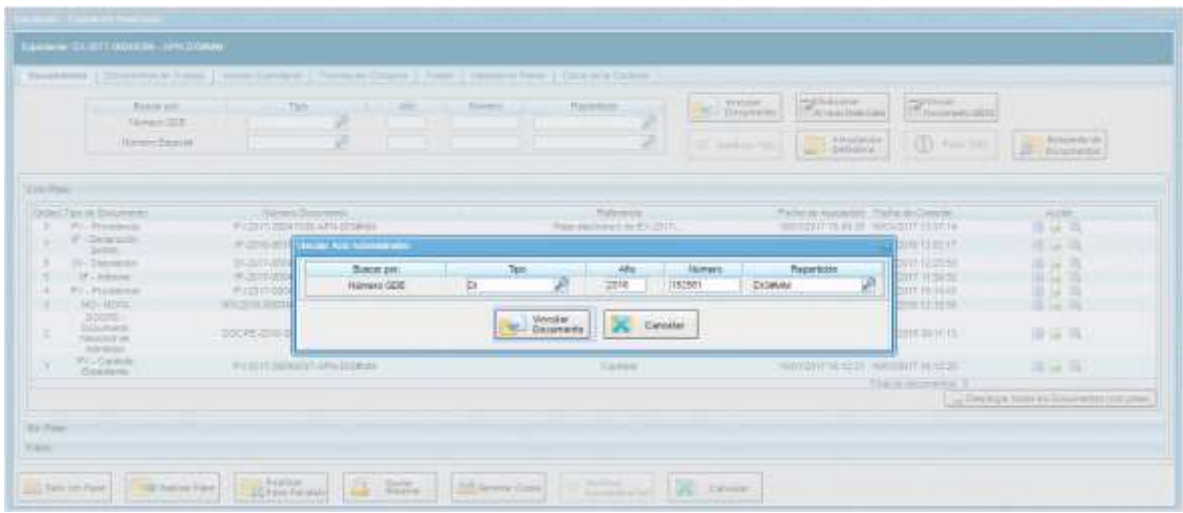

Al presionar **Vincular Documento** el sistema procesa la solicitud y confirma que la operación ha sido exitosa.

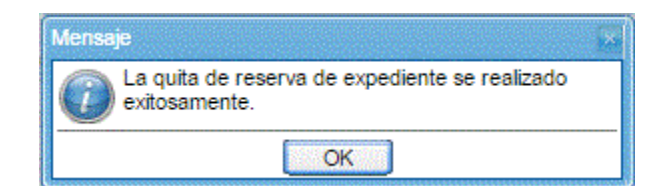

Guía de Reserva Enero 2017 - Versión 01.1 [Volver al índice](#page-2-0)

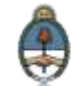

El acto administrativo se vincula al expediente. Todos los documentos que se asocien, a partir de esta acción, serán de consulta libre incluso la última normativa que se ingresó.

Los documentos que se hayan vinculado durante el periodo de reserva quedan en estado confidencial tanto en el expediente como en las consultas de GEDO.

Esta sección reservada del expediente actuará como todos los expedientes de reserva:

- Sólo pueden consultar el contenido del expediente aquellos que lo tramiten o tengan el permiso de Consulta por Repartición o Sector.
- La consulta respeta la lógica de acumulación.
- Todos los documentos que se vinculen se vuelven reservados en GEDO.
- Está disponible el botón **Vinculación Definitiva**.

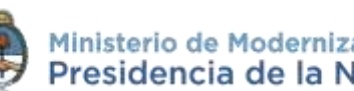

## <span id="page-32-0"></span>**2 Asistencia Técnica y Soporte**

#### **Inscripciones a las Capacitaciones del Sistema GDE:**

Correo electrónico: [capacitacion\\_gde@modernizacion.gob.ar](mailto:capacitacion_gde@modernizacion.gob.ar)

#### **Mesa de Ayuda del Sistema GDE:**

Correo electrónico: [mesadeayuda\\_gde@modernizacion.gob.ar](mailto:mesadeayuda_gde@modernizacion.gob.ar)

Servicio de Call Center: **0810-555-3374** (de lunes a viernes de 8 a 19 hs.)

#### **Trámites a Distancia:**

Correo electrónico: [mesadeayudaTAD@modernizacion.gob.ar](mailto:mesadeayudaTAD@modernizacion.gob.ar)

#### **Portal de Compras Públicas Electrónicas Compr.AR:**

Correo electrónico: [mesadeayuda\\_comprar@modernizacion.gob.ar](mailto:mesadeayuda_comprar@modernizacion.gob.ar)

Teléfono: 5985-8714

#### **Firma Digital:**

Correo electrónico: [consultapki@modernizacion.gob.ar](mailto:consultapki@modernizacion.gob.ar)

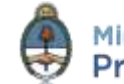